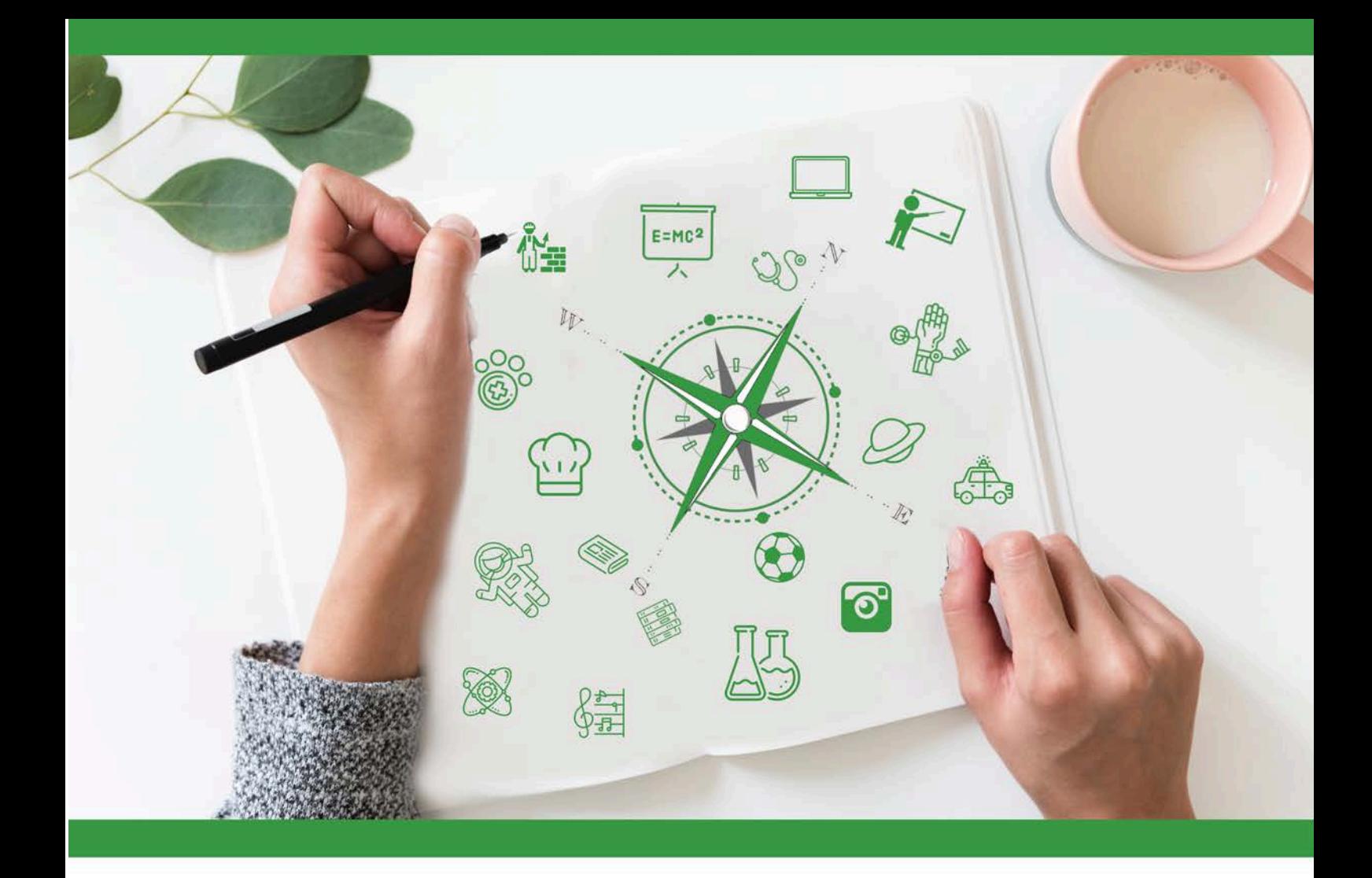

# **Developing Future Careers Through Personalised Guidance - guidEU**

# **Technical Guide: Get to Know the Labour Market Game**

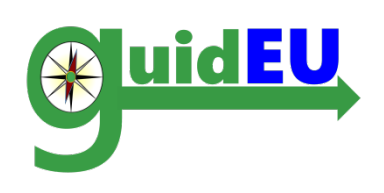

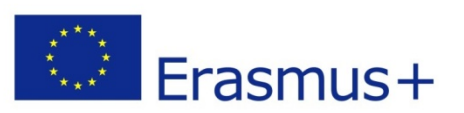

This project has been funded with support from the European Commission under *Erasmus+ Programme. This publication (communication) reflects only the views of the author, and the Commission cannot be held responsible for any use, which may be made of the information contained therein. Project number 2016-1-PL01-KA201-026801*

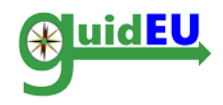

## **TABLE OF CONTENTS**

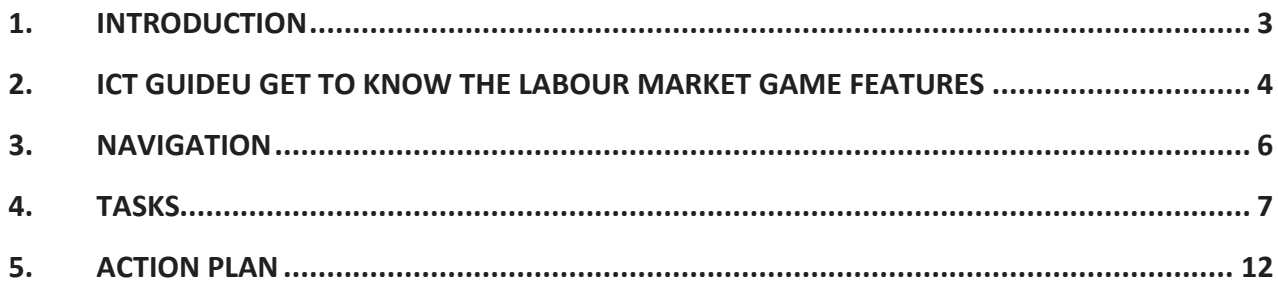

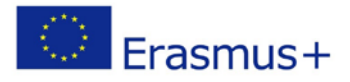

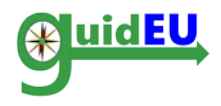

## <span id="page-2-0"></span>**1. INTRODUCTION**

#### **1.1. What is the guidEU Get to Know the Labour Market Game?**

The guidEU Get to Know the Labour Market Game is a web based educational game developed throughout the guidEU European project. The game is a useful tool for students to get to know and understand the labour market and for teachers to use it as a ready-made educational tool.

The main aim of the Game is to help students explore various concepts of the labour market through various online and classroom-based tasks. The ICT Game is located at [https://guideu-game.eurosc.eu](https://guideu-game.eurosc.eu/)

This document is a comprehensive guide for teachers, guidance counsellors and experts on how to use the ICT Game developed for the guidEU project.

The Game only functions fully in the latest version of Google Chrome or Mozilla Firefox browsers. The guidEU partnership bears no responsibility concerning the external links in the Game, as they can be changed or removed at any time.

The guidEU project respects the privacy rights of the website's visitors and understands the importance of protecting personal data. All information and data are processed with strict discretion and in accordance with all legal requirements.

#### **1.2. How is the Game structured?**

The Game is the electronic version of a puzzle, where students have to complete various tasks to reveal the hidden image. Each block represents a different task. Whenever a student completes one task, the block will disappear and part of the image will appear, until all the pieces of the puzzle come together.

There are fifteen (15) tasks in total categorized into five areas:

- **I. Learn about the Labour market and the different professions**
- **II. Search for skills and job offers according to individual preferences**
- **III. How to write a CV, cover letter and email to apply for a job**
- **IV. Prepare for a job interview**
- **V. Start your own business (entrepreneurship)**

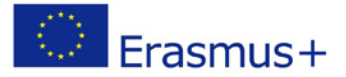

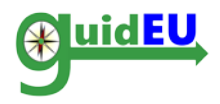

#### <span id="page-3-0"></span>**2. ICT GUIDEU GET TO KNOW THE LABOUR MARKET GAME FEATURES**

The web-based game is accessible through the web address [https://guide-game.eurosc.eu](https://guide-game.eurosc.eu/) and is a free subscription based system. Its functionality and features are available only to registered users. A registered user is considered any user that received the unique generated code displayed on the login page.

#### **2.1. Key Features**

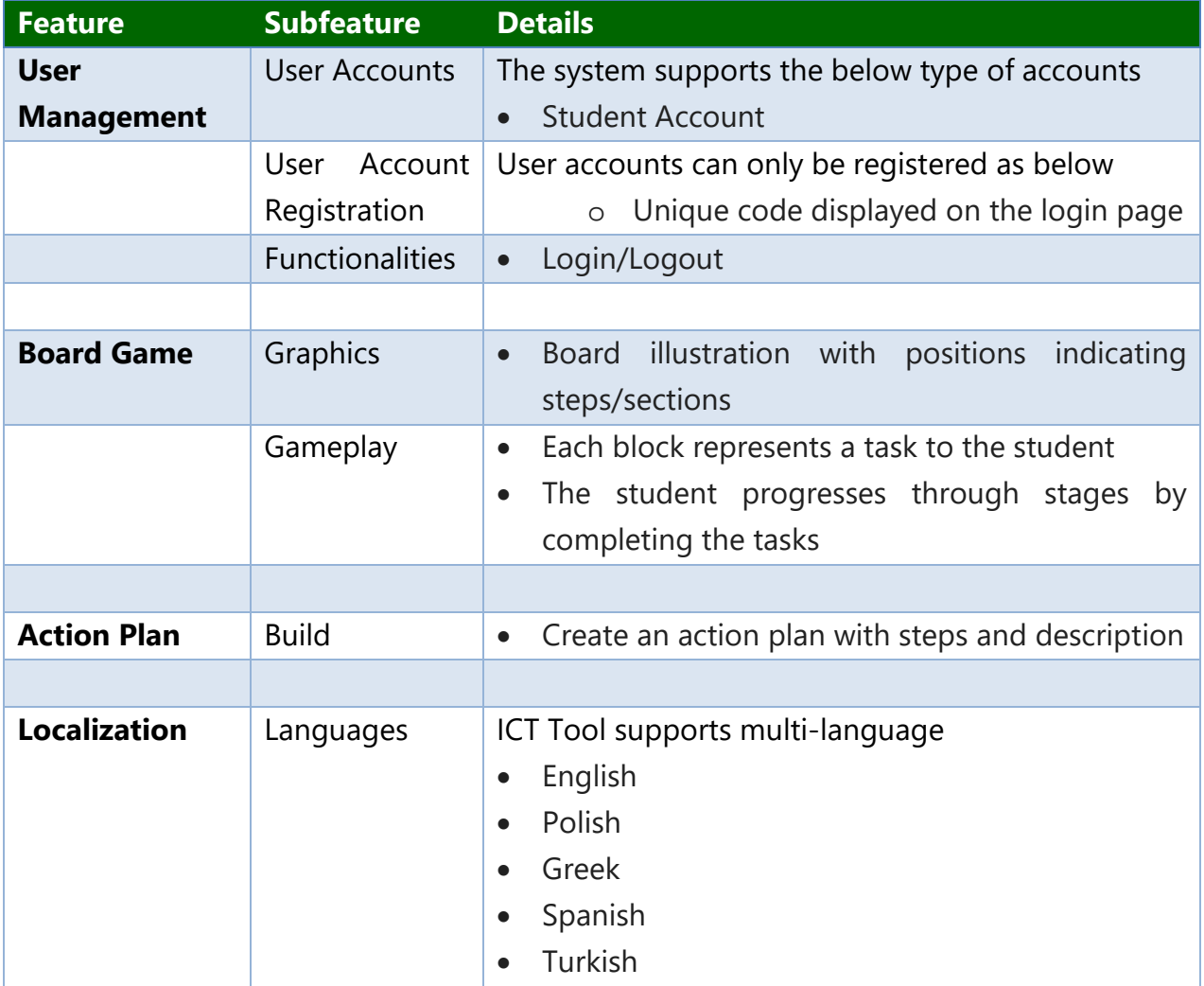

#### **2.2. Registration/Login**

The ICT game requires a unique code for accessing the interface. The required unique code is located on the login page and is auto-generated every time a user visits the game. It is essential to mark down and remember the code for accessing the game at any time.

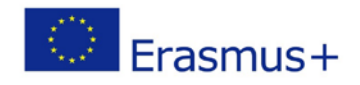

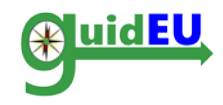

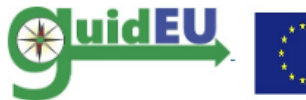

Co-funded by the Erasmus+ Programme Project Number: 2016-1-PL01-KA201-026801 of the European Union

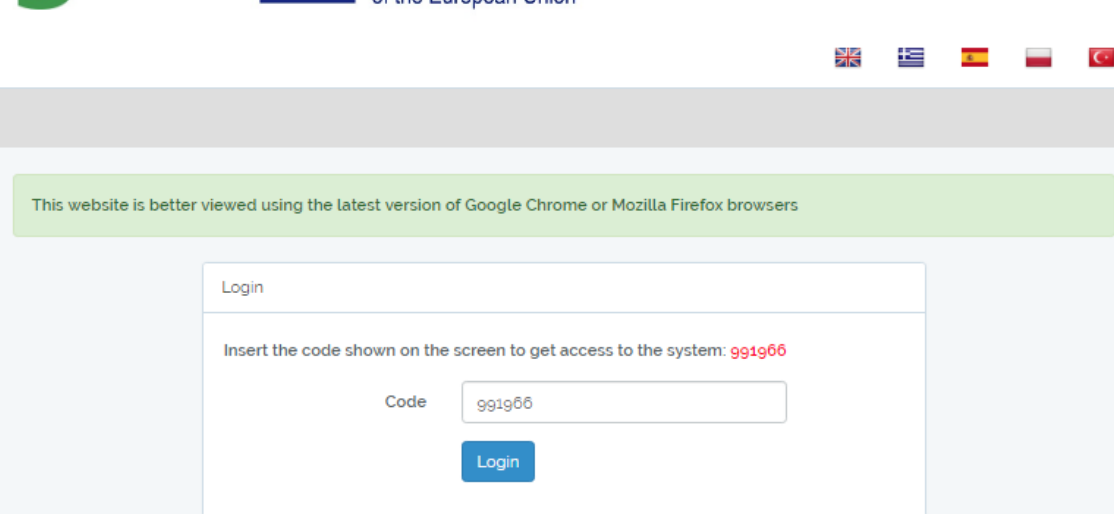

#### **2.3. Logout**

The user can log out from the game using the right drop-down menu indicated by the unique code used to login in the first place.

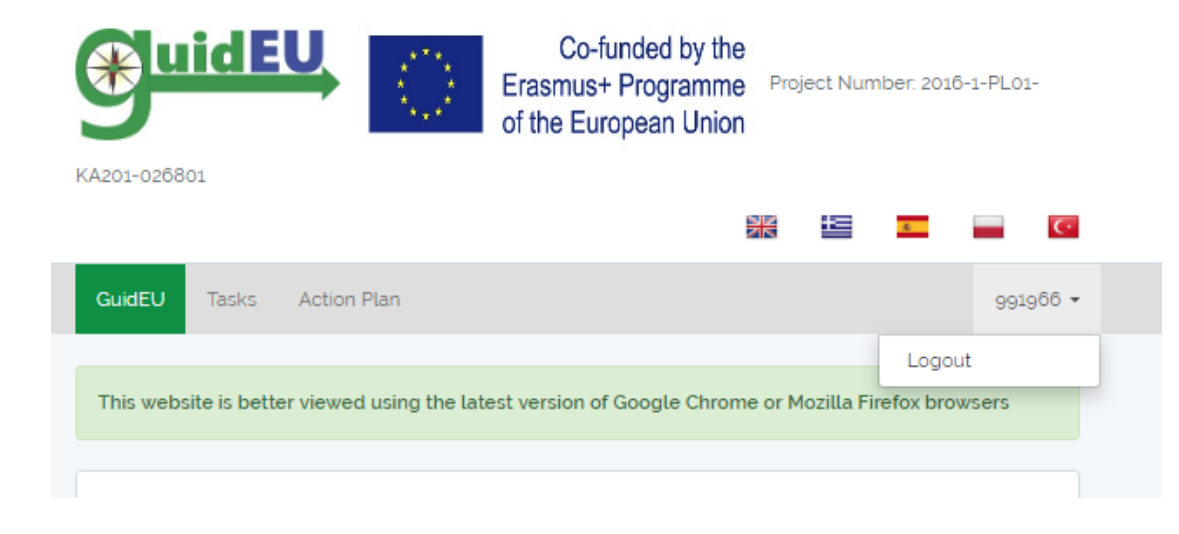

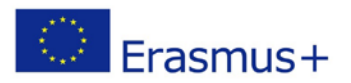

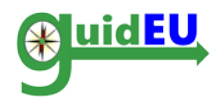

## <span id="page-5-0"></span>**3. NAVIGATION**

The ICT game provides easy navigation with the use of a top bar menu. The menu is used for navigating the game interface and accessing the game and the action plan builder. The dropdown menu item on the right is used for logging out of the game.

#### **3.1. Main Menu**

The main menu is placed horizontally on the interface.

- o GuidEU: Introduction to the Game
- o Tasks: Access to the board game
- o Action Plan: Access to the action plan builder interface

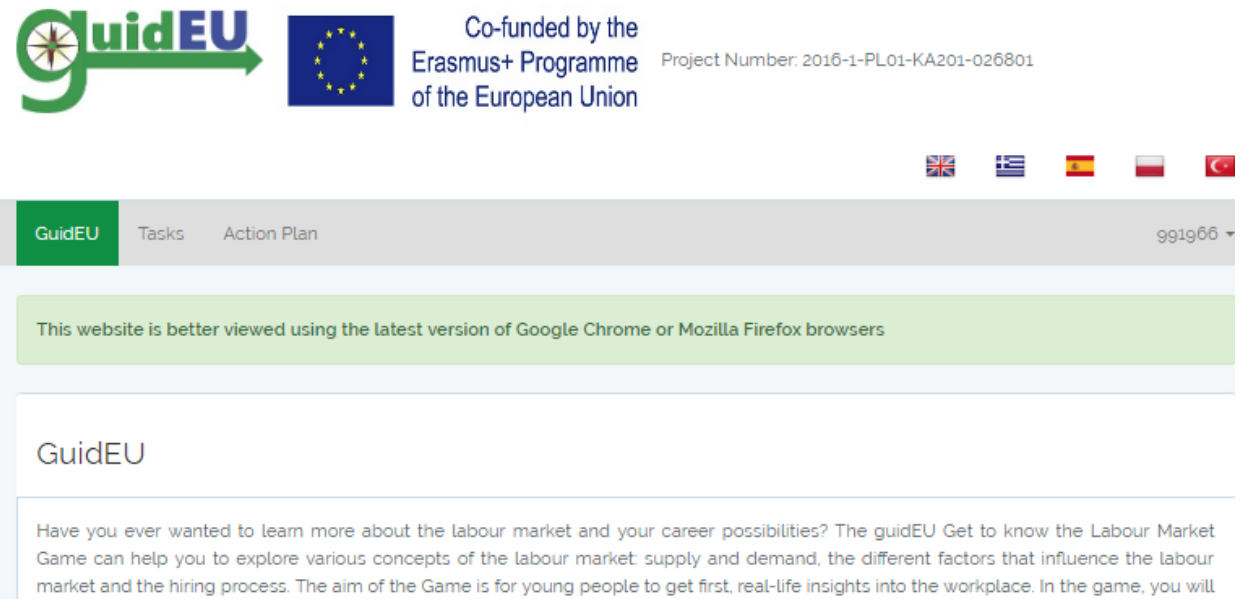

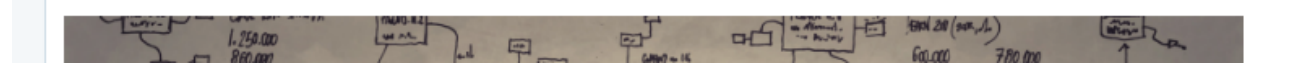

help! Before you start playing with the Game, fill out the My Profile form. Please complete the entire form.

act as job-seekers and carry out tasks that are on the virtual puzzle board in order to complete the puzzle and become masters of the labour market. Please note that this is a beta version of the Game, which is still undergoing pilot testing before its official release. Thank you for your

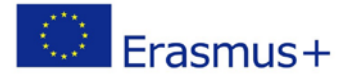

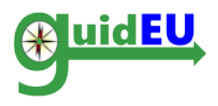

# <span id="page-6-0"></span>**4. TASKS**

The users can access the board game by clicking the Tasks menu item.

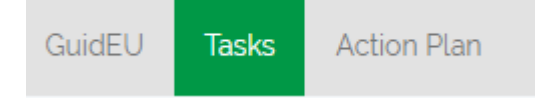

#### **4.1. The Board Game**

The board game is a set of blocks covering the final puzzle. By completing the tasks, each block is removed, revealing part of the puzzle. When all tasks are complete, the completed puzzle is displayed.

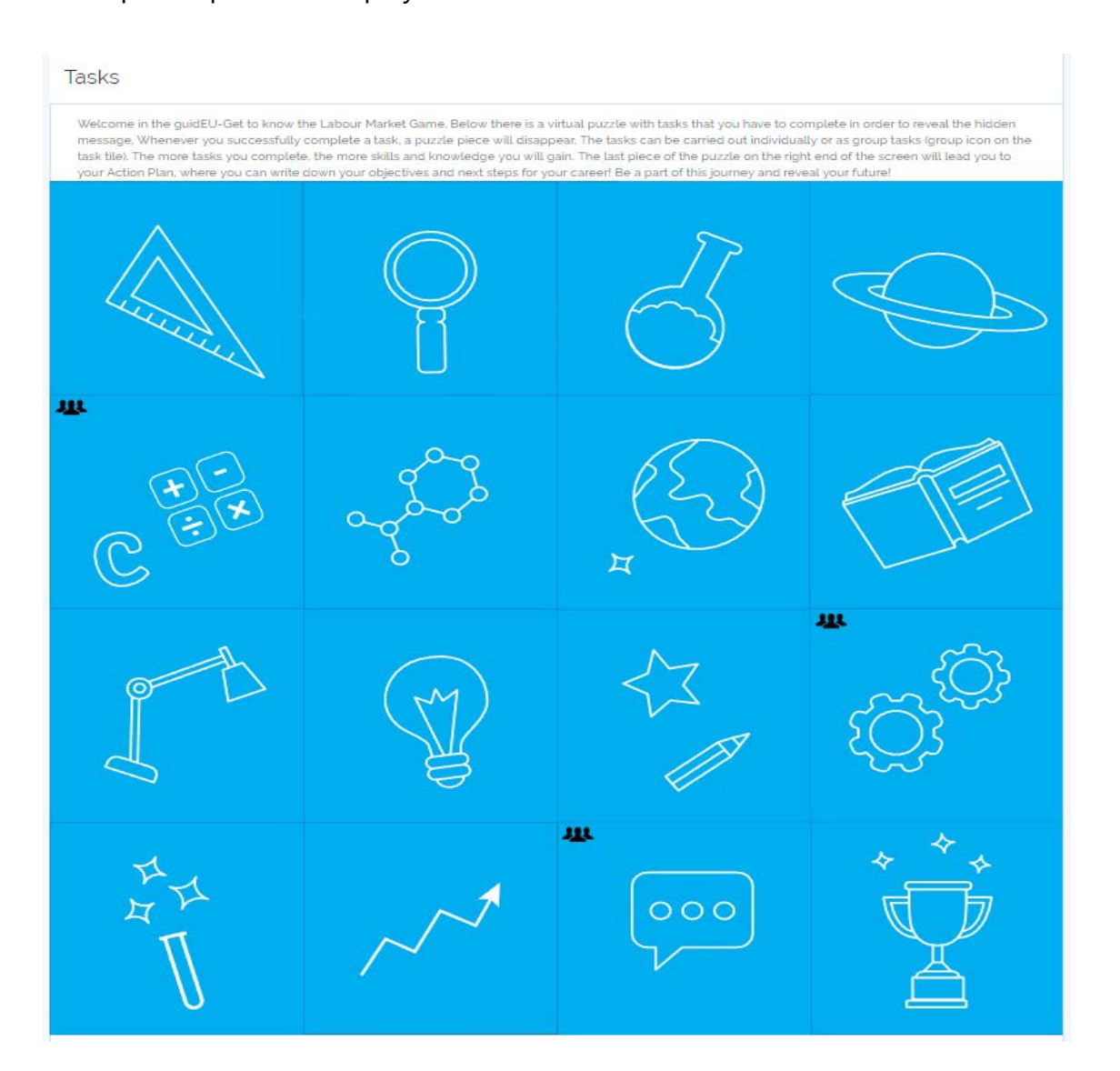

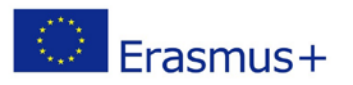

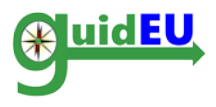

Some tasks can be completed individually and some require group work. The group tasks can be distinguished by a specific icon on the task tile.

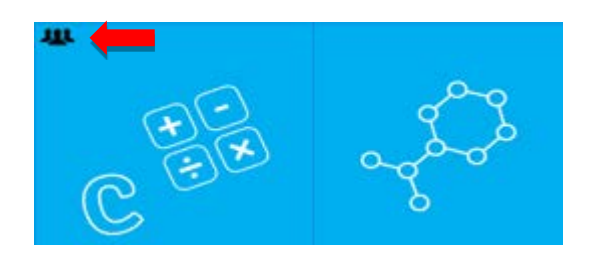

#### **4.2. Game Functionalities**

- o Clicking on the block opens up the task dialogue that is connected to the specific block.
- o When a task is marked as complete, the block is removed and the underlying graphic of the puzzle is revealed.
- o The user can take notes on each task.
- o The tasks can be completed in any order.

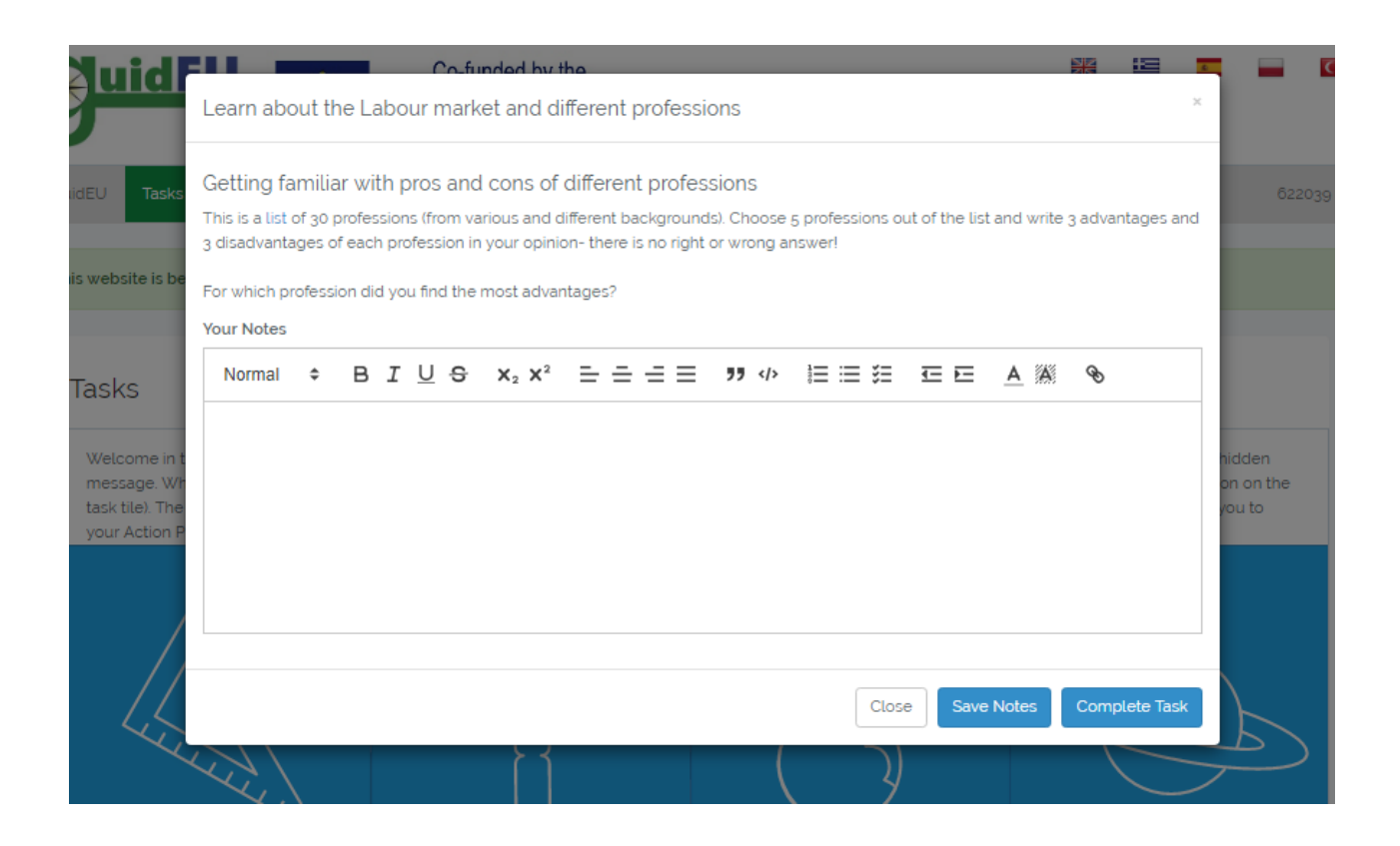

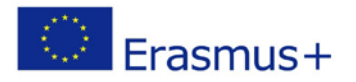

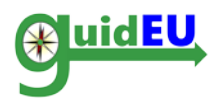

#### **4.3. The tasks**

The Game tasks are categorized into five different areas related to the labour market. In the following tables, you can find the description of the tasks with information on:

• Number and name of the task: the first task is the task on the upper-left corner and the sequence of the tasks run from left to right. The last task on the right-down corner leads to the Action Plan Builder.

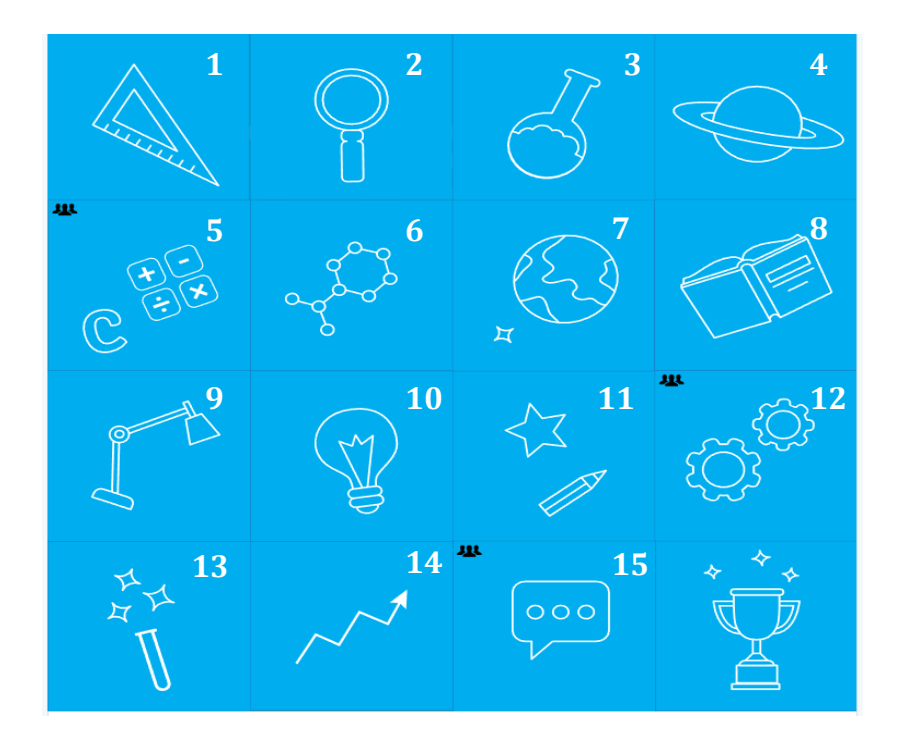

- Learning goals for each task.
- Task difficulty level: the difficulty level of each task is rated on a 1-5 scale, where 1 indicates that the task is very easy and 5 very demanding.
- Approximate time required to complete the task.

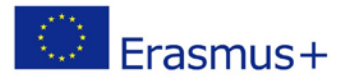

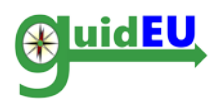

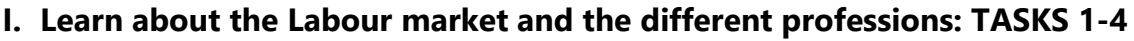

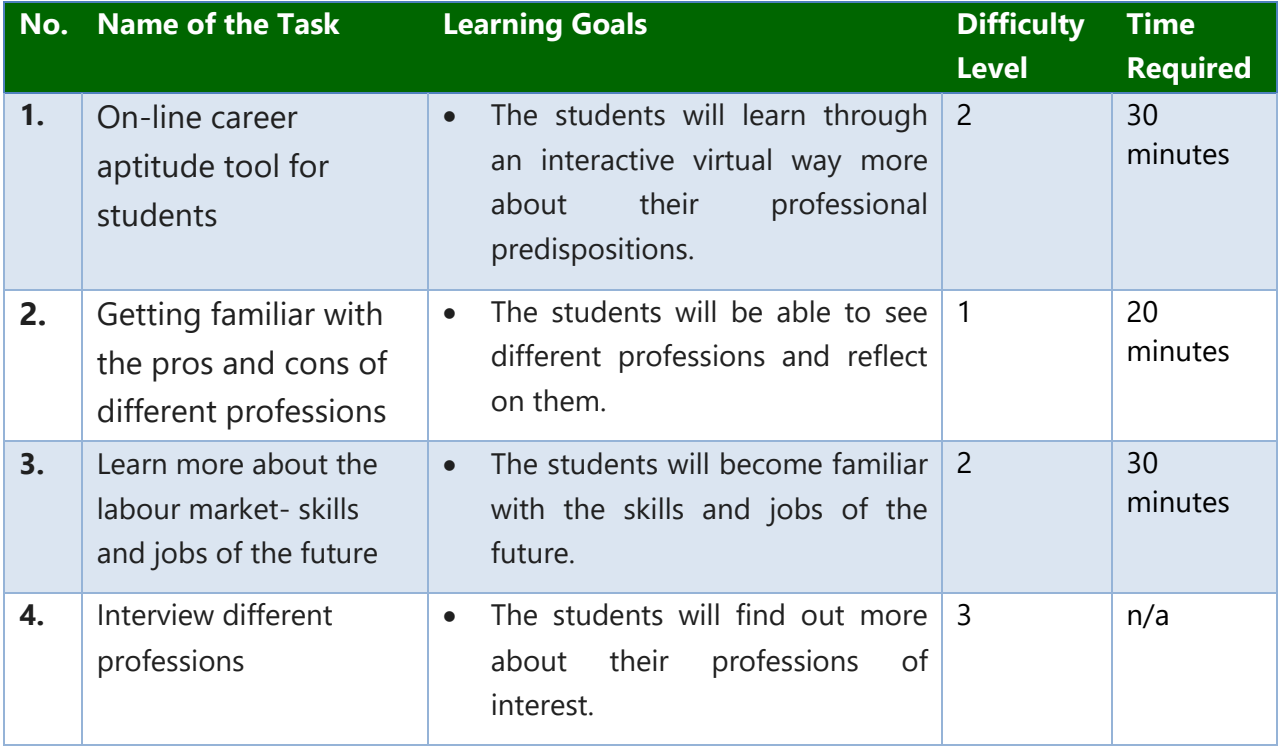

#### **II. Search for skills and job offers according to individual preferences: TASKS 5- 6**

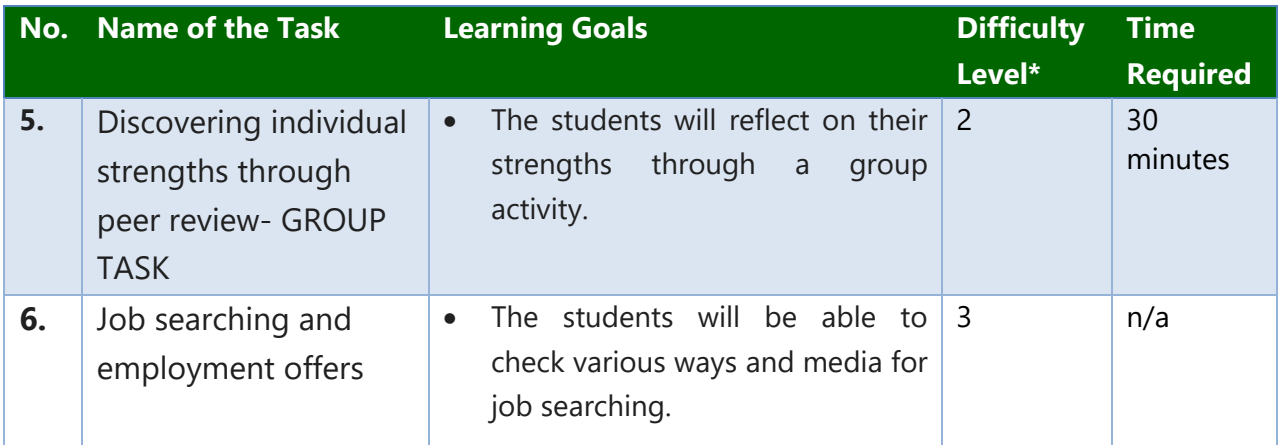

#### **III. How to write your CV, cover letter and email to apply for a job: TASKS 7-9**

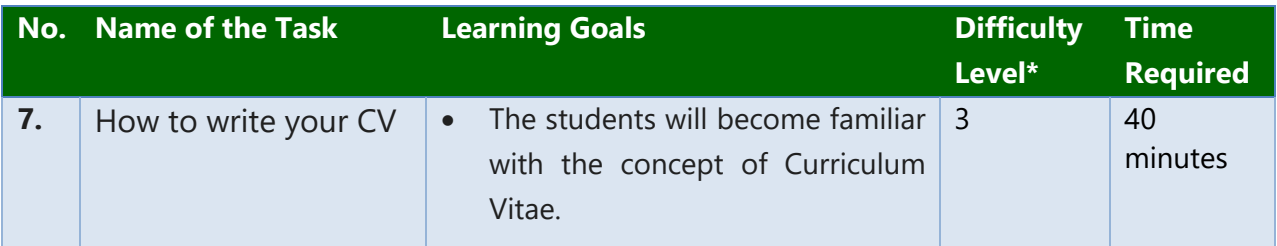

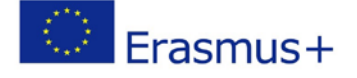

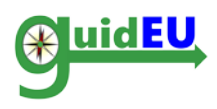

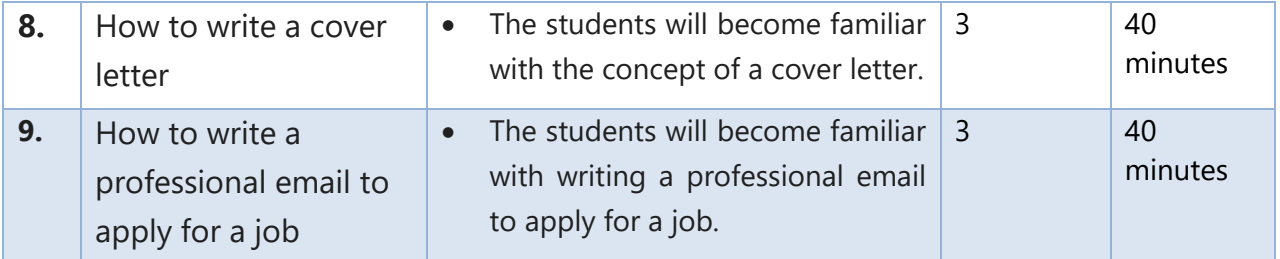

# **IV. Prepare for a job interview: TASKS 10 -13**

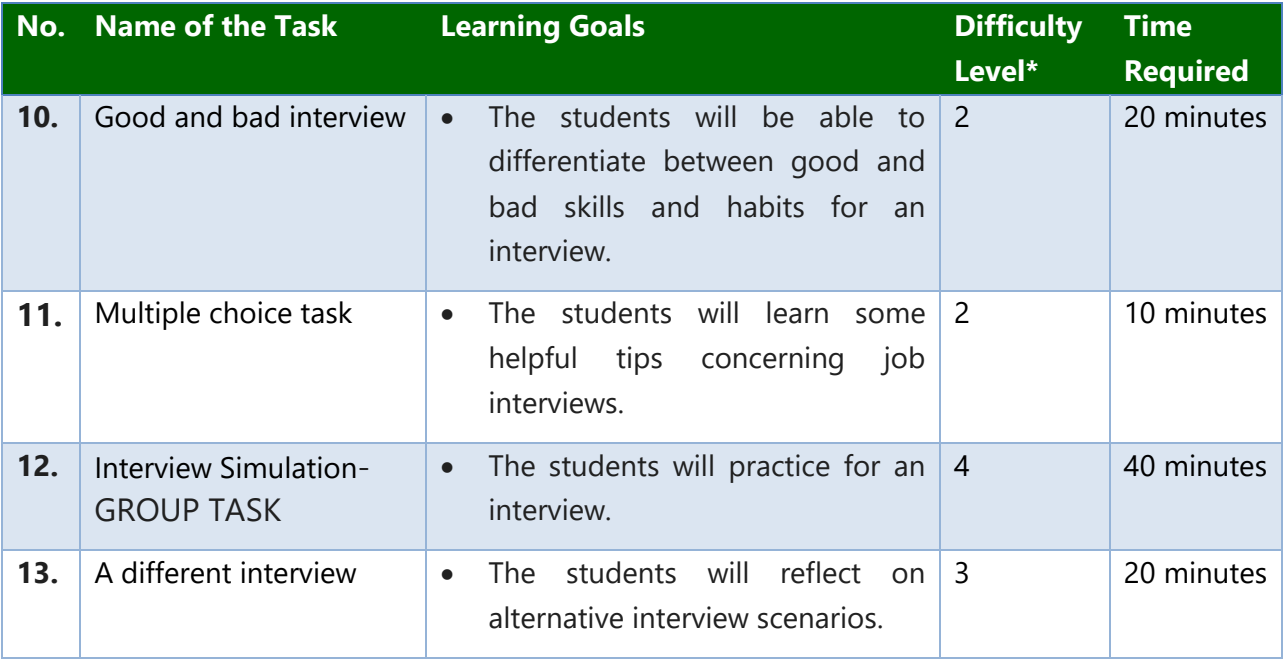

#### **V. Start your own business (entrepreneurship): TASK 14-15**

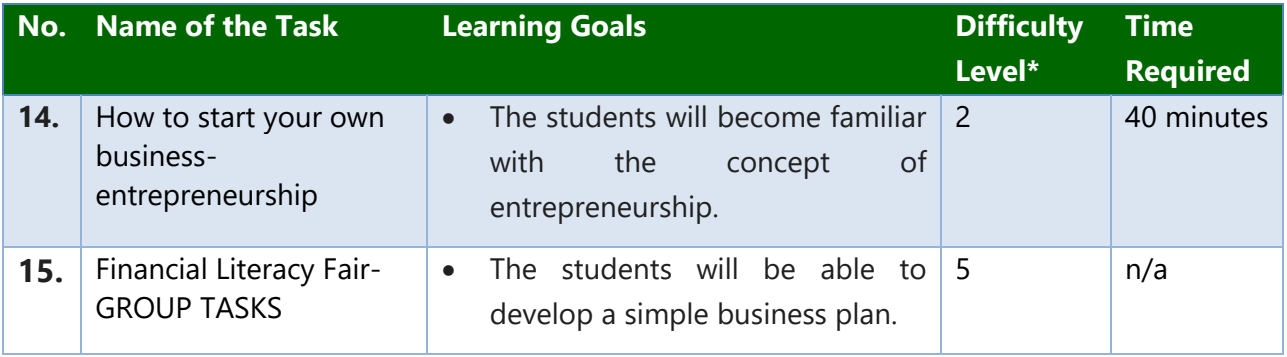

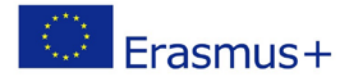

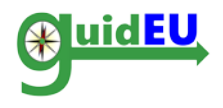

## <span id="page-11-0"></span>**5. ACTION PLAN**

The online action plan gives the option to the students to create a detailed plan outlining actions needed to reach one or more of their goals. The users can access the action plan builder by clicking the Action Plan menu item or the final block on the right-down corner of the tasks board. The students will be able to click on the Action Plan menu whenever they want, with the option to edit and save.

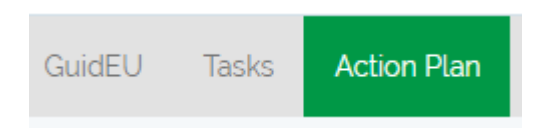

#### **5.1. The Action Plan Builder**

The Action Plan builder interface provides the means to the users to create action plans to follow up on their progress.

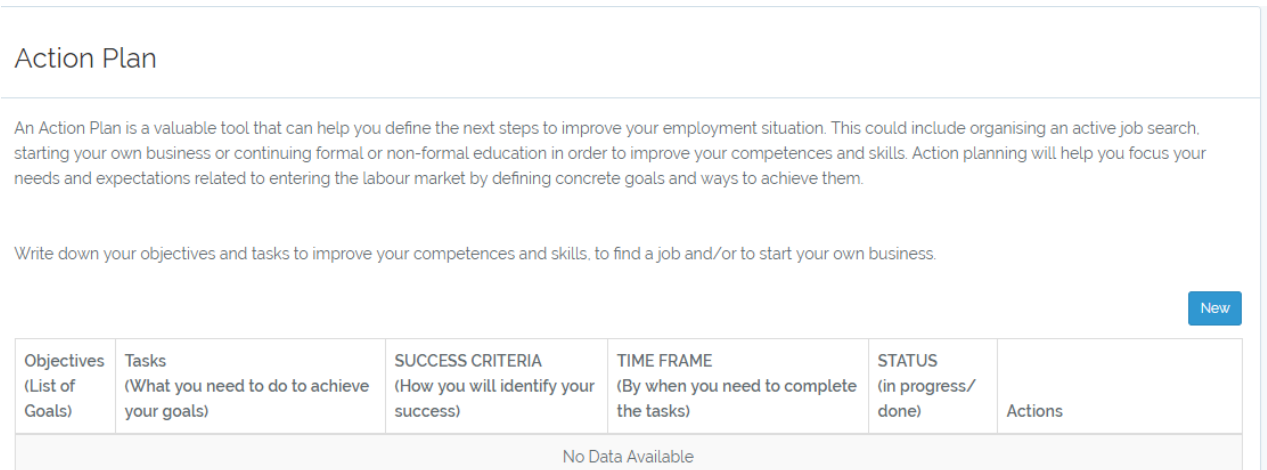

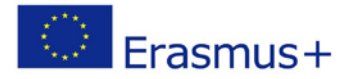

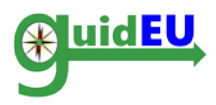

#### **5.2. Action Plan Builder Functionalities**

#### o Create a new action plan

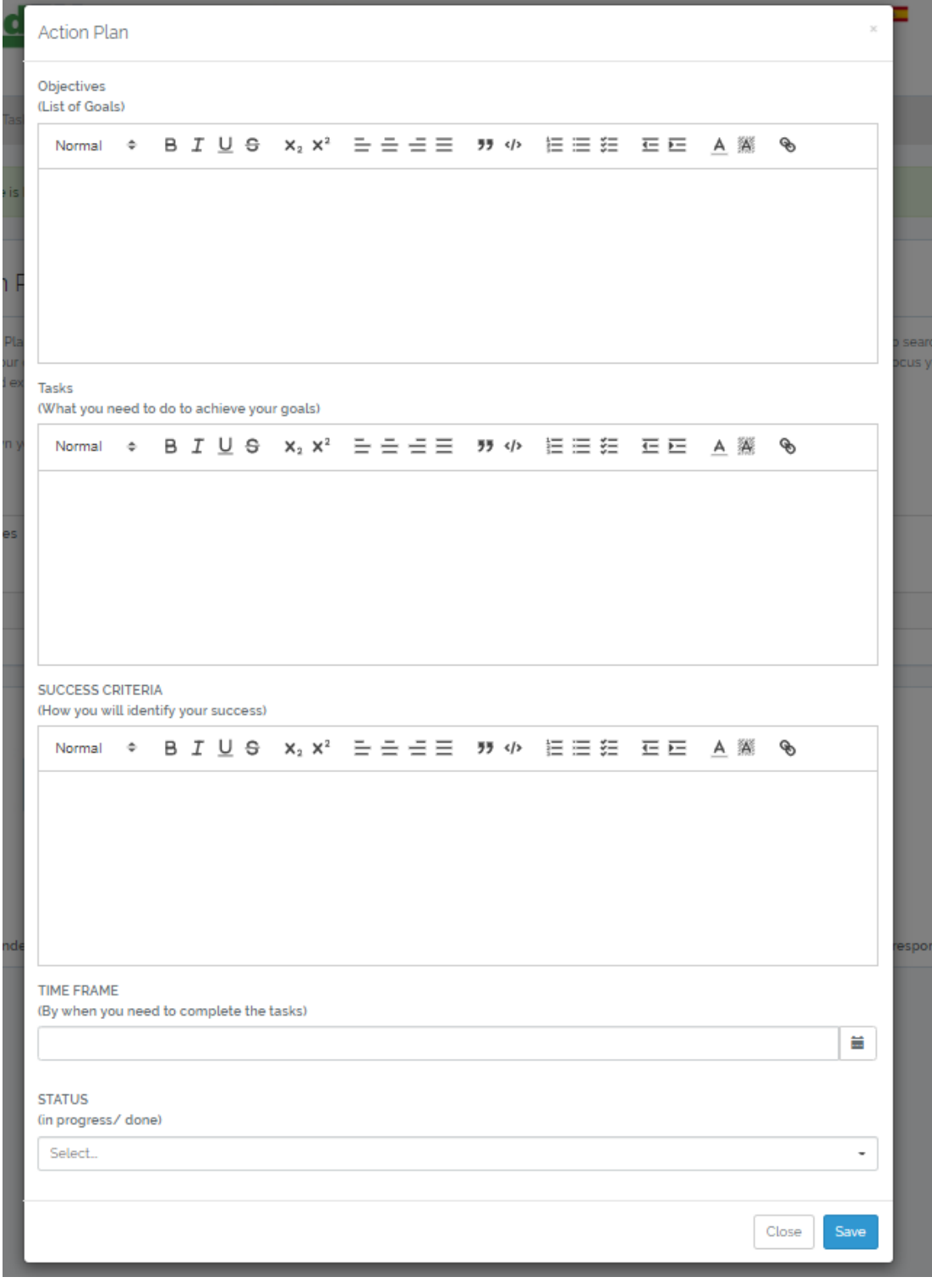

- o Edit the action plan
- o Delete the action plan

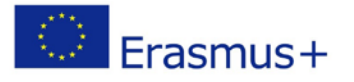

#### Technical Guide: Get to Know the Labour Market Game

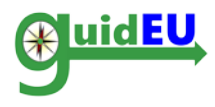

**SUCCESS CRITERIA** Objectives Tasks **TIME FRAME STATUS** (List of (What you need to do to achieve (How you will identify your (By when you need to complete (in progress/ the tasks) Goals) Actions your goals) success) done) Test The tasks of the test objective These are the success 2019-06-19 in progress Edit Delete Objectives criteria

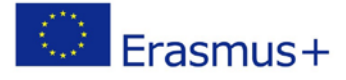

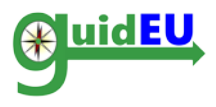

# **Partners**

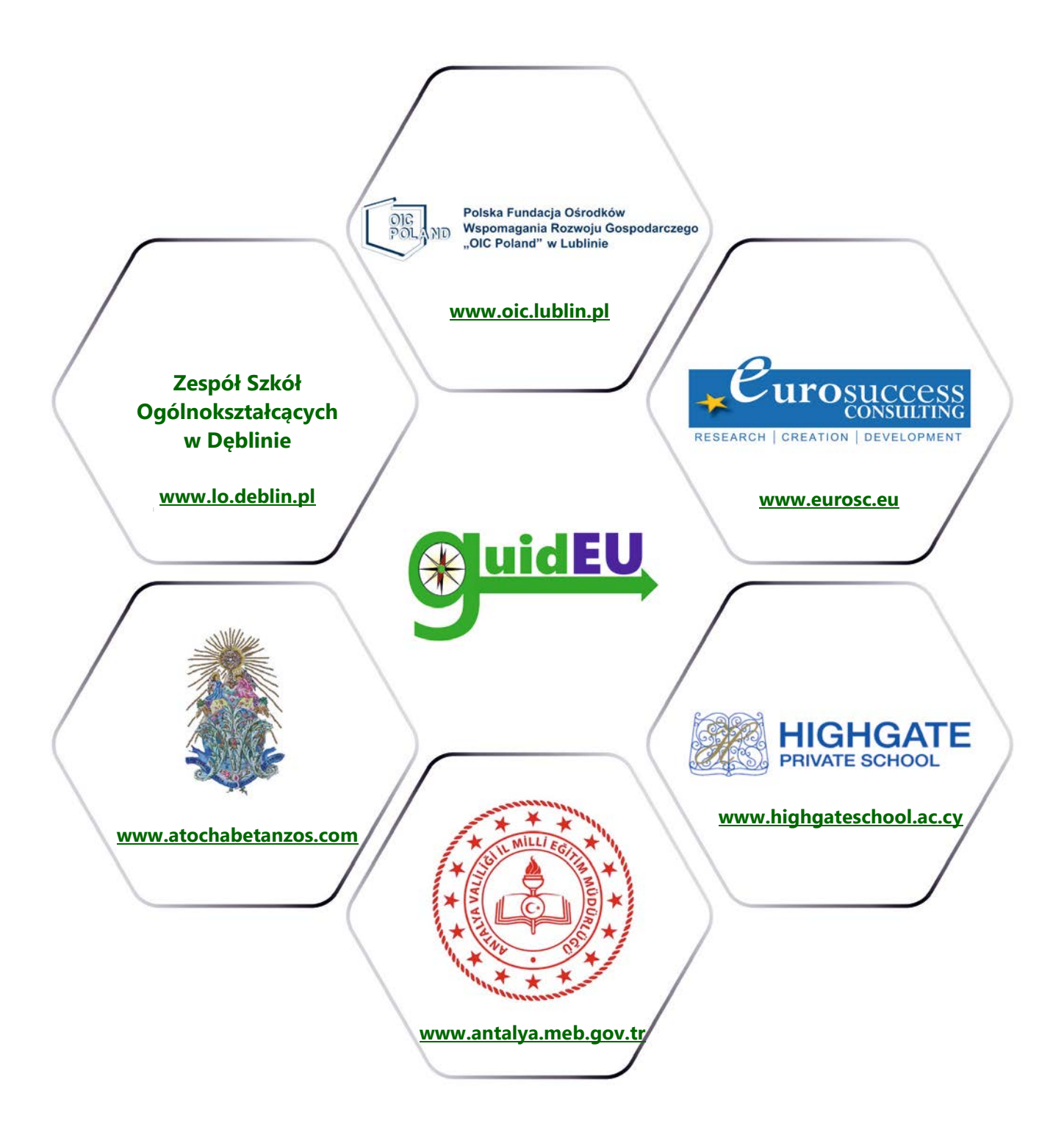

# **www.guideu.net**

![](_page_14_Picture_5.jpeg)